## **KSU Drop Box: A Guide for edTPA Scorers**

## **How to Login**

- 1. Go to https://dropbox.kent.edu
- 2. Under For Students, click Drop Box List.
- The list is in alphabetical order according to the instructor's Flashline ID. Navigate to the course Drop Box and click the Login URL.
- Enter the Faculty Password and click the Submit button.
  The Faculty Password is tpaisfun. You are now logged in to the drop box.

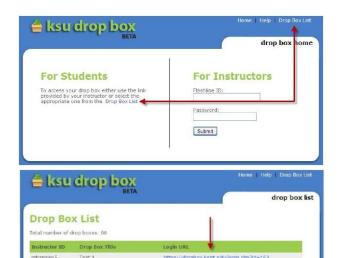

https://dropbox.kent.edu/login.cfm?id=41

## **How to Download Student Work**

- 1. Click the student's folder.
- 2. You can download all of the files in the folder by clicking the **Download Folder** button on the top.
- 3. You can download individual files by clicking the name of the file that you wish to download.
- A Download the entire folder's contents
- B Download the individual file

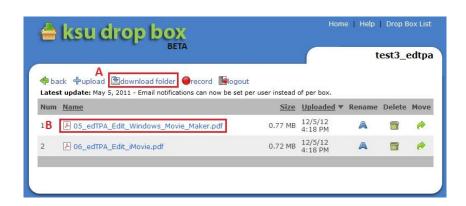

assignments

## Scoring work

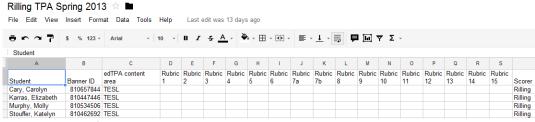

- 1. There are 16 rubrics for the edTPA
  - a) Rubrics 1-5 are associated with Task 1: Planning
  - b) Rubrics 6-10 are associated with Task 2: Instruction
  - c) Rubrics 11-15 are associated with Task 3: Assessment
- 2. All scorers have access to a GoogleDoc link sent via email. Open the the link and find the names of the students to which you have been assigned.
- 3. Enter the appropriate score for each rubric for your student(s).
- 4. GoogleDocs do not need to be saved. Your work is saved automatically AND multiple people can access it at the same time.